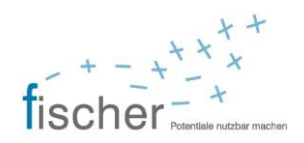

### **Inhalt**

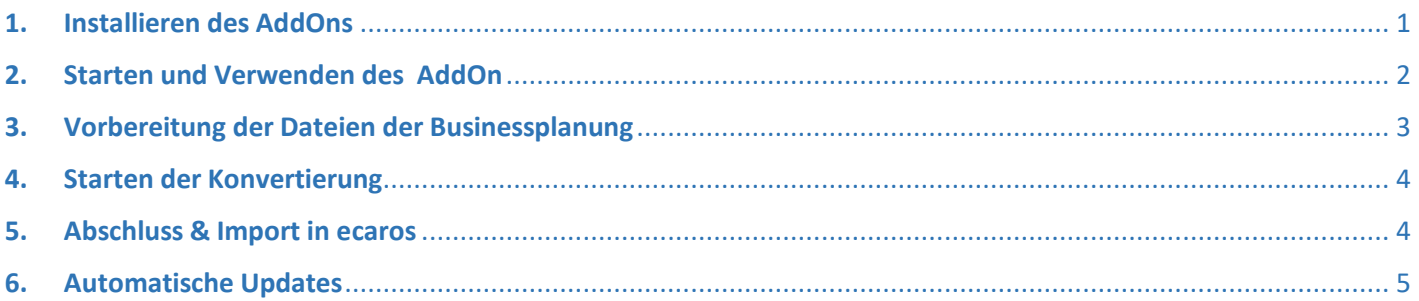

### <span id="page-0-0"></span>**1. Installieren des AddOns**

Starten Sie die Installationsdatei **5.0.0.2023\_BPL\_Ecaros\_AddOn\_SKR51.exe** und folgende Sie den Anweisungen der Installation. Nach Abschluss der Installation wird das Programm automatisch gestartet.

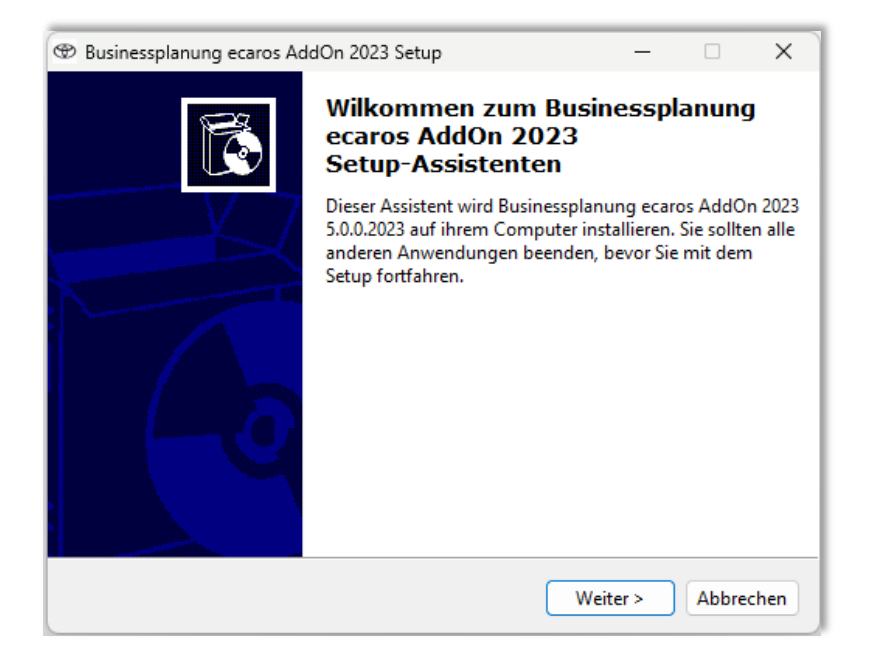

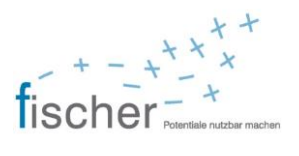

### <span id="page-1-0"></span>**2. Starten und Verwenden des AddOn**

Der Start der Anwendung erfolgt über die Verknüpfung auf Ihrem Desktop bzw. den Eintrag im Startmenü:

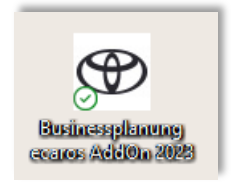

### **Hinweis:**

Für die Ausführung des Programm müssen die Makros in Excel zugelassen werden. Die Einstellungen können in Excel (ab Version 2016) unter:

*Datei > Optionen > Trust Center > Einstellungen für das Trust Center… > Makroeinstellungen*  angepasst werden:

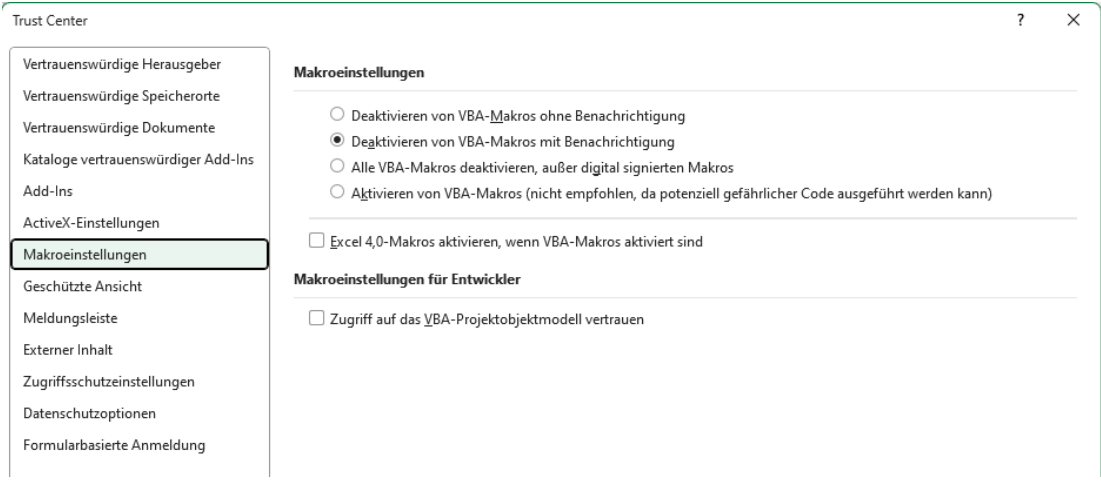

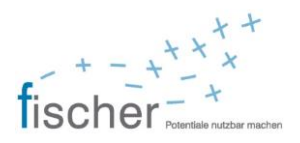

### <span id="page-2-0"></span>**3. Vorbereitung der Dateien der Businessplanung**

Kopieren Sie die Dateien der Businnessplanung, die Sie an Toyota im Rahmen der Abgabe gesendet haben (Dateiname: (Händlernummer)+P.tpe) in einen Ordner Ihrer Wahl.

Achten Sie darauf, dass nur Dateien mit der Endung "P.tpe" (z.B.: 12345P.tpe) in diesem Ordner liegen. Haben Sie mehrere Firmen geplant, so können Sie mehrere Dateien in diesem Ordner ablegen.

Um die Daten in der Businessplanung zu erzeugen nutzen Sie folgende Funktion:

Fenster schliessen

Fortsetzen

sollen.

C:\MRS\PL23T\export\

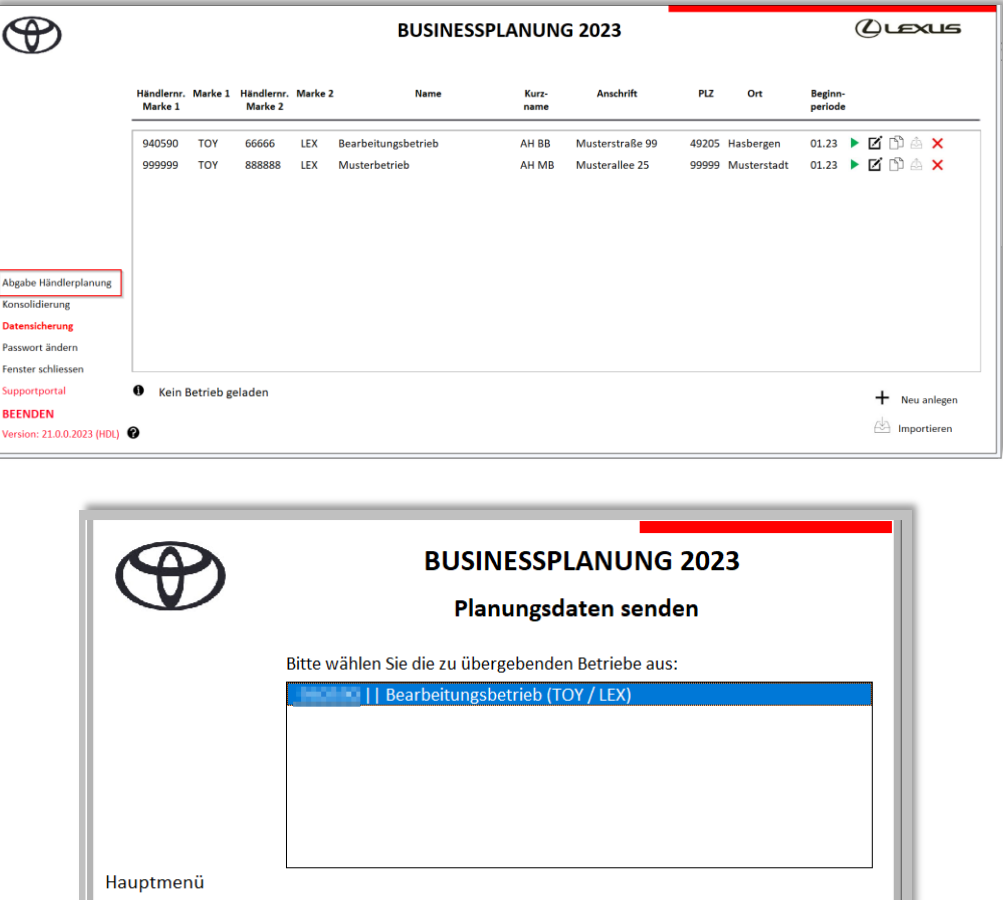

Verzeichnis wählen

Tenseer sennessen<br>Abgabedatei prüfen – Bitte wählen Sie ein Verzeichnis aus, wo die Dateien gespeichert werden

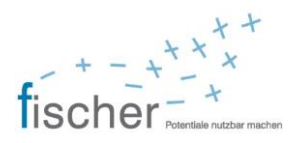

### <span id="page-3-0"></span>**4. Starten der Konvertierung**

Sie können nun entweder eine Datei aus dem Ordner Planungen konvertieren oder alle in diesem Ordner enthaltenen. Wählen Sie die Variante "Ordner", dann werden alle in dem Ordner befindlichen Planungen nacheinander automatisch bearbeitet.

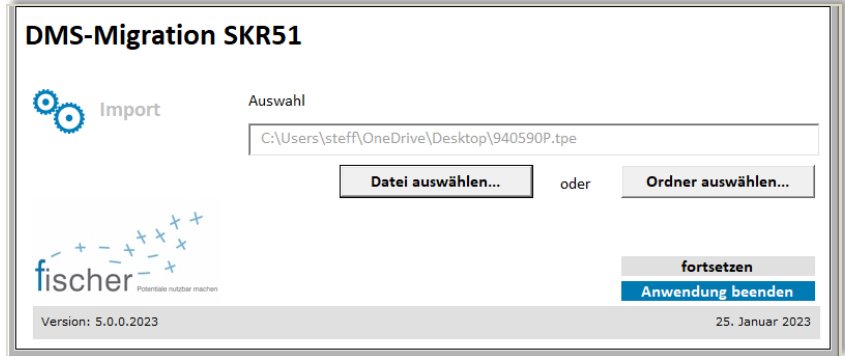

Klicken Sie nach der Auswahl auf "fortsetzen".

### <span id="page-3-1"></span>**5. Abschluss & Import in ecaros**

Nach Abschluss der Konvertierung erscheint folgende Meldung:

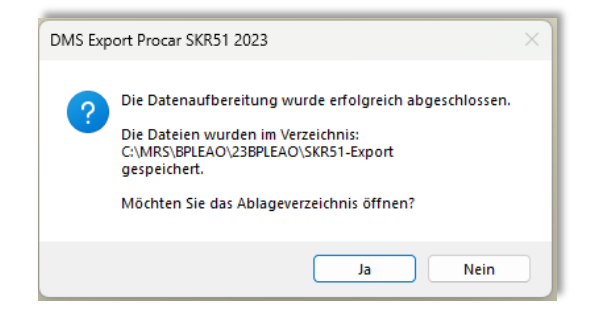

Mit einem Klick auf Ja, öffnet sich der Ordner, indem die Dateien abgelegt worden sind.

Die konvertierten Dateien beginnen mit: "export\_fcs\_"

Sie können die Dateien nun in ecaros importieren.

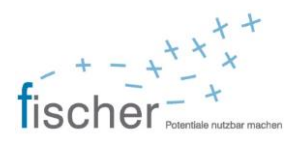

#### **Hinweise:**

Die Dateien werden im Installationsverzeichnis im Unterordner "SKR51-Export" gespeichert. im Rahmen der Standardinstallation ist dies das Verzeichnis: C:\MRS\BPLEAO\23BPLEAO\SKR51-Export

Möchten Sie weitere Dateien konvertieren oder das Programm beenden, können Sie über den Button "Hauptmenü anzeigen" die Auswahlmaske aufrufen

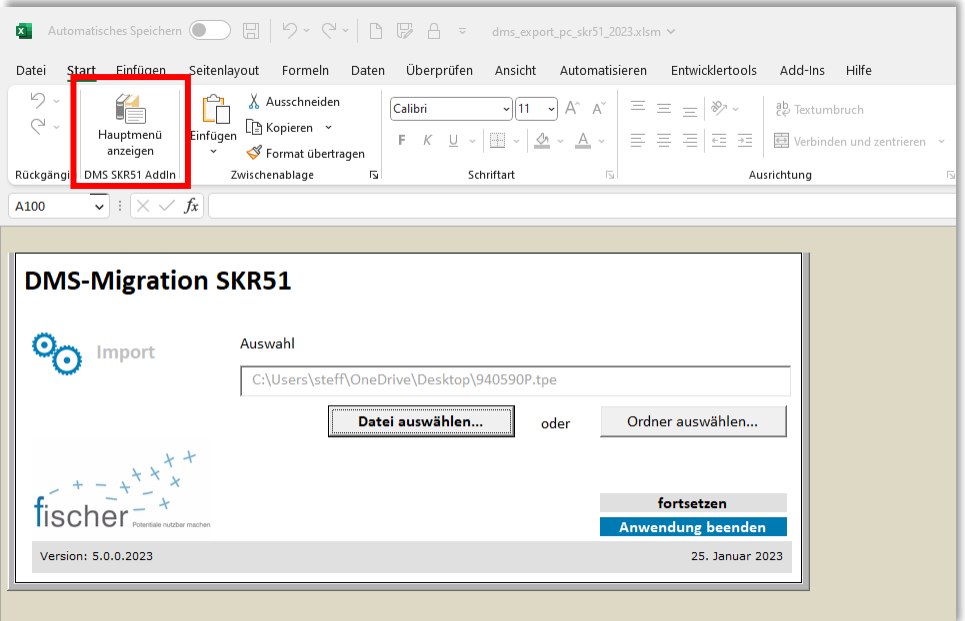

### <span id="page-4-0"></span>**6. Automatische Updates**

Bei Starten des Programms wird geprüft, ob eine Aktualisierung vorliegt. Ist dies der Fall, so erscheint folgende Meldung:

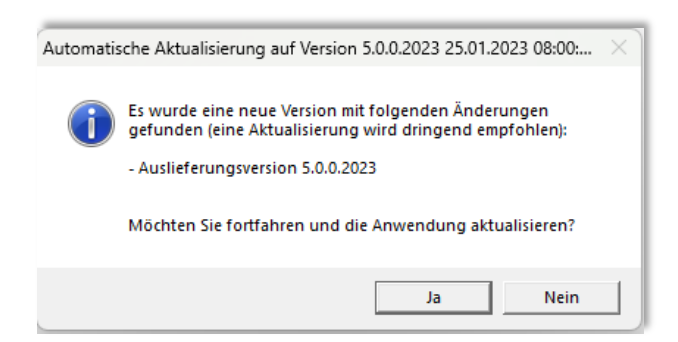

Nach Bestätigung wird die Aktualisierung durchgeführt und das Programm startet im Anschluss.